# **Konfigurieren des NTP in der ACI-Fabric-Lösung**

## **Inhalt**

Einleitung Voraussetzungen Anforderungen Verwendete Komponenten Konfigurieren Überprüfung Fehlerbehebung

## **Einleitung**

In diesem Dokument wird die Konfiguration des Network Time Protocol (NTP) in einer Application Centric Infrastructure (ACI) Fabric-Lösung beschrieben.

### **Voraussetzungen**

#### **Anforderungen**

Cisco empfiehlt, dass Sie über Kenntnisse in folgenden Bereichen verfügen:

- Out-of-Band-Management (OOB) in der Fabric
- NTP-Server

#### **Verwendete Komponenten**

Die Informationen in diesem Dokument basierend auf folgenden Software- und Hardware-Versionen:

- Application Policy Infrastructure Controller (APIC)
- Nexus 9500
- Nexus 9300

Die Informationen in diesem Dokument beziehen sich auf Geräte in einer speziell eingerichteten Testumgebung. Alle Geräte, die in diesem Dokument benutzt wurden, begannen mit einer gelöschten (Nichterfüllungs) Konfiguration. Wenn Ihr Netzwerk in Betrieb ist, stellen Sie sicher, dass Sie die möglichen Auswirkungen aller Befehle kennen.

### **Konfigurieren**

Schritt 1: Navigieren Sie in der Menüleiste zu **FABRIC > FABRIC POLICIES**.

Führen Sie im Navigationsbereich die folgenden Aktionen aus:

- Erweitern Sie **Pod-Richtlinien**
- **Richtlinien** erweitern
- **Datum und Uhrzeit** auswählen

Schritt 2: Klicken Sie mit der rechten Maustaste, und wählen Sie **Create Date and Time Policy** (**Richtlinie**

**für Datum und Uhrzeit erstellen**) aus, wie im Bild dargestellt.

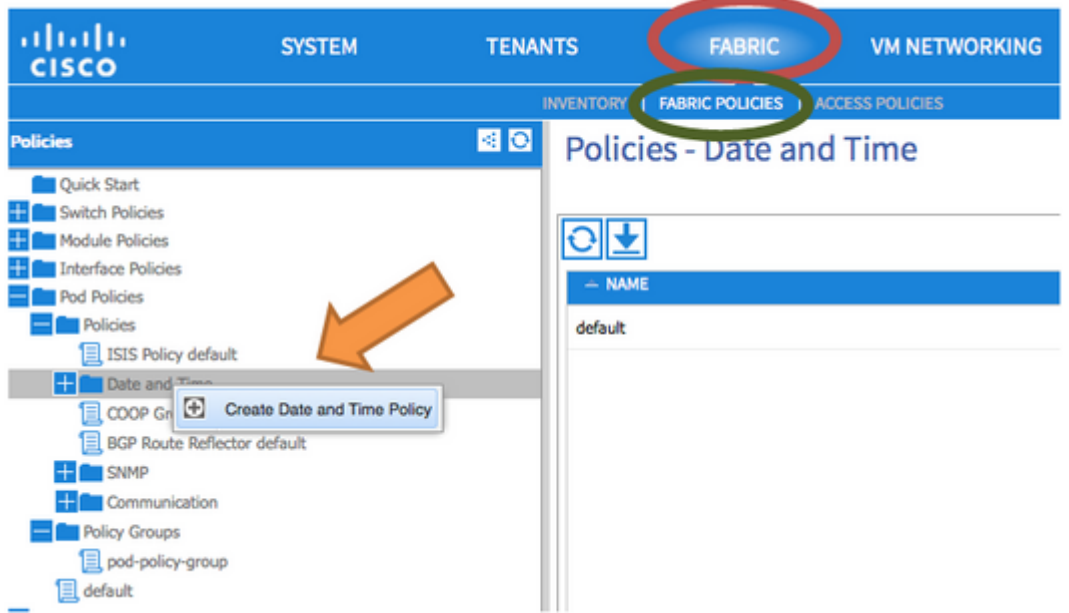

Schritt 3: Geben Sie im Assistenten **CREATE DATE AND TIME POLICY (DATUM- UND ZEITRICHTLINIE ERSTELLEN**) und in **SCHRITT 1 > IDENTITY (IDENTITÄT**) folgende Details ein:

- Geben Sie **einen Namen ein**.
- Geben Sie **eine Beschreibung ein**.
- Wählen Sie Administrative State (Verwaltungsstatus) aus (aktiviert).
- Wählen Sie Authentication State (deaktiviert) aus.
- Klicken Sie wie in der Abbildung dargestellt auf **WEITER**.

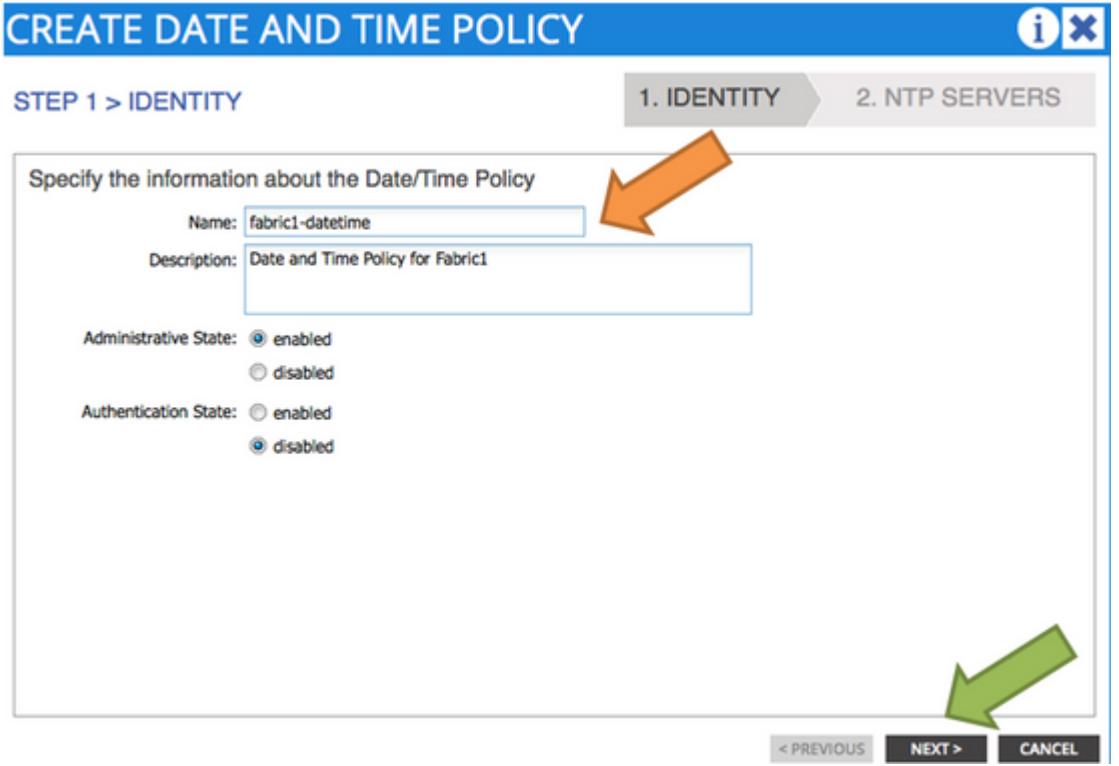

Schritt 4: **SCHRITT 2 > NTP-SERVER**

- Geben Sie die in dieser Richtlinie zu verwendenden NTP-Server an.
- Klicken Sie auf **+**, um die NTP-Server hinzuzufügen.
- Führen Sie im Assistenten **zum Erstellen von Anbietern** folgende Aktionen aus:
	- Geben Sie **Name** (Hostname oder IP-Adresse) ein.
	- Geben Sie **eine Beschreibung ein**.
	- Aktivieren Sie das Kontrollkästchen **"Bevorzugt**".
	- Minimales Abfrageintervall (**4**)
	- Maximales Abfrageintervall (**6**)
	- Management-EPG auswählen **(Standard (Out-of-Band)**)
	- Klicken Sie auf **OK**, wie in der Abbildung dargestellt.

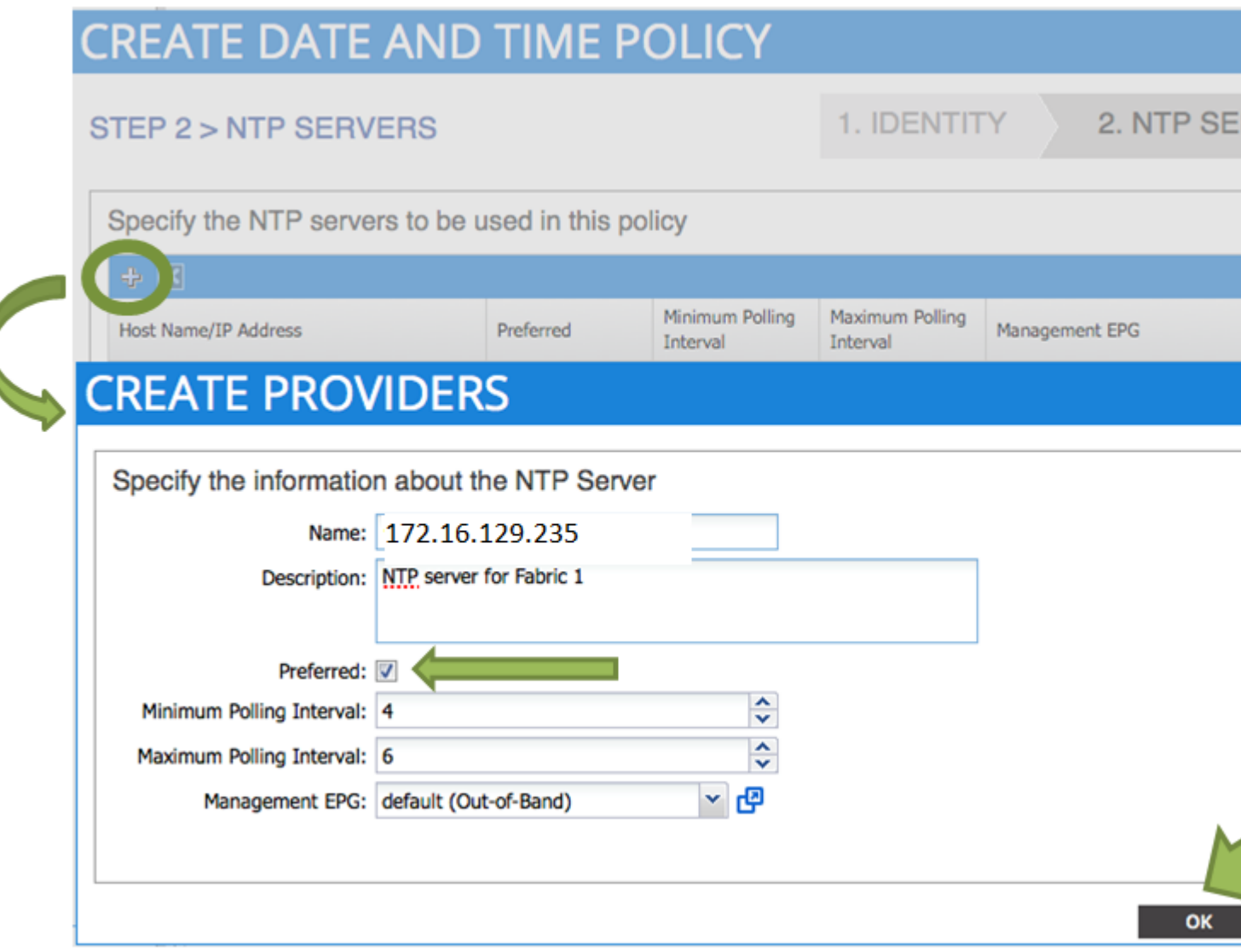

Schritt 5: Klicken Sie auf **Beenden**.

- Navigieren Sie im Richtlinienbereich zu **Fabric > Fabric Policies > Pod Policies > Policies > Date** •**and Time,** wählen Sie **DATE/TIME Format aus,** und führen Sie die folgenden Aktionen aus:
	- **Zeitzone** auswählen
	- Anzeigeformat auswählen (**lokal**)
	- Offsetstatus auswählen (**aktiviert**)
	- Klicken Sie auf **SENDEN**, wie in der Abbildung dargestellt.

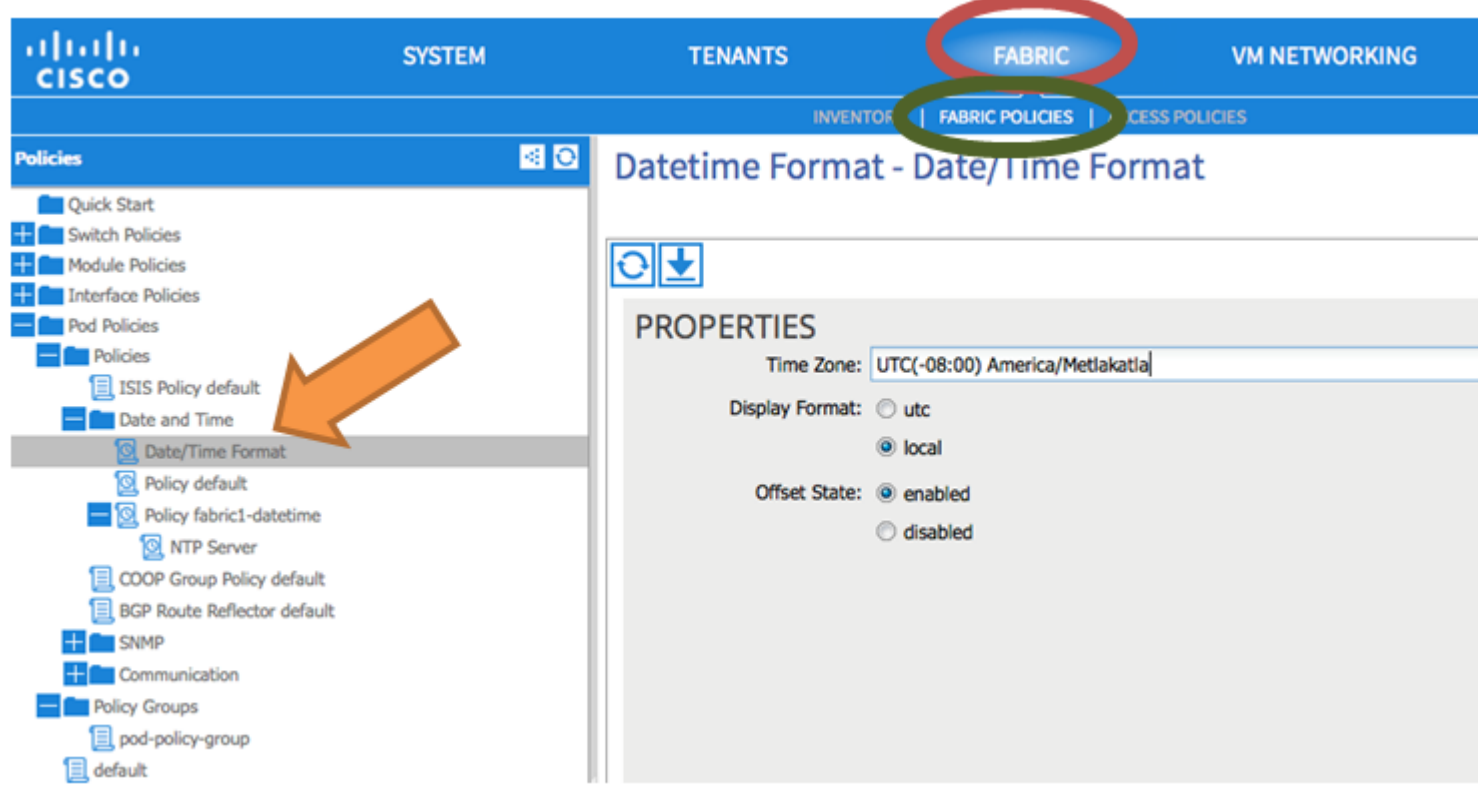

Schritt 6: Aktualisieren Sie Ihre POD Policy-Gruppe, um Ihre Datums- und Uhrzeitrichtlinie zu verwenden, wie im Bild dargestellt.

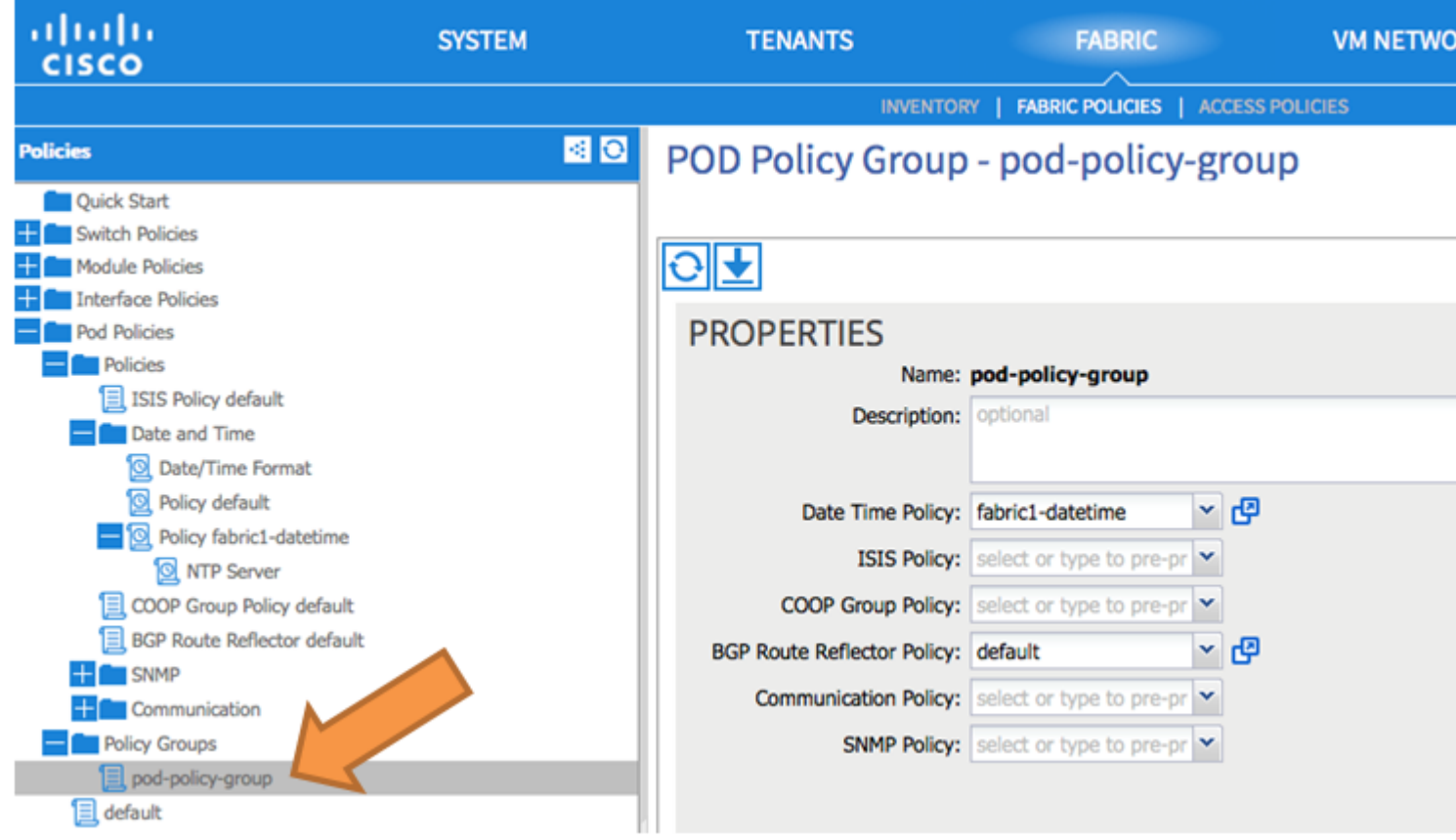

Schritt 7. Weisen Sie eine neue Richtliniengruppe als STANDARD-Fabric-Richtliniengruppe zu.

• Navigieren Sie im Bereich zu **Fabric > Fabric Policies > Pod Policies,** wählen Sie **default** aus, und

führen Sie im **Pod Selector -** Standardarbeitsbereich die folgenden Aktionen aus:

- Geben Sie **eine Beschreibung ein**.
- Wählen Sie **pod-policy-group** als Fabric Policy Group und wie im Bild dargestellt aus.

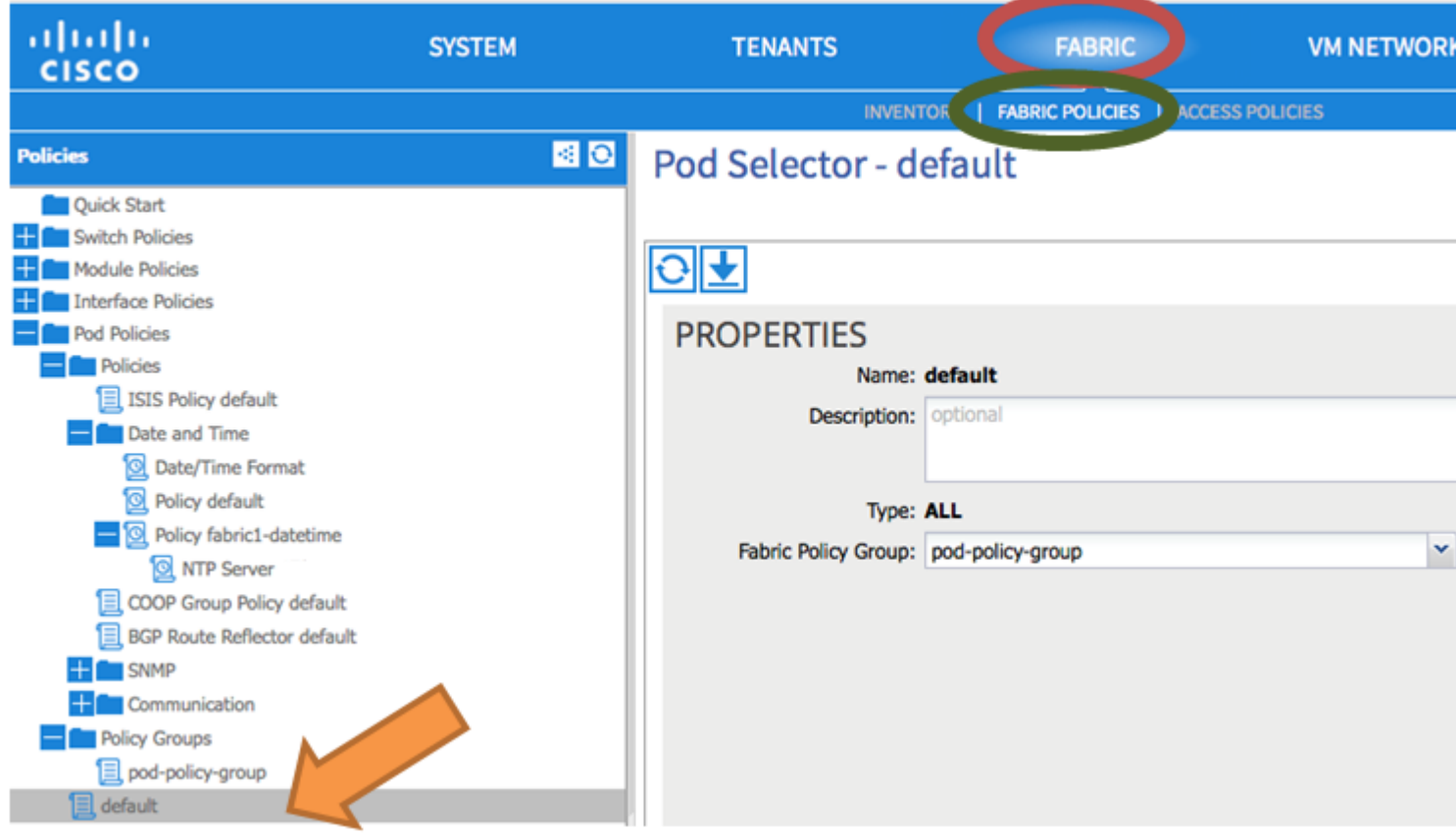

# **Überprüfung**

Verwenden Sie diesen Abschnitt, um zu überprüfen, ob Ihre Konfiguration ordnungsgemäß funktioniert.

Von Switches:

<#root>

fabric1-leaf1# show ntp peers -------------------------------------------------- Peer IP Address Serv/Peer -------------------------------------------------- 172.16.129.235 Server (configured)

fabric1-leaf1# show ntp peer-status Total peers : 1

```
* - selected for sync
```

```
, + - peer mode(active),
- - peer mode(passive), = - polled in client mode
       remote                local                st   poll   reach delay   vrf
```
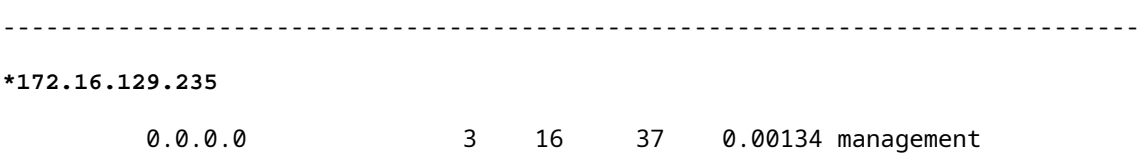

fabric1-leaf1# show ntp statistics peer ipaddr

**172.16.129.235**

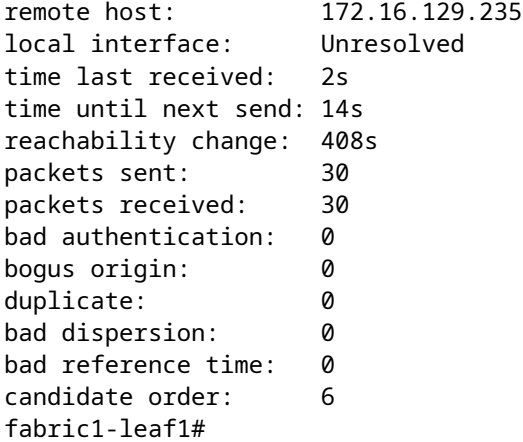

Vom APIC:

<#root>

```
admin@apic1:~> cat /etc/ntp.conf
OPTIONS="-u ntp:ntp -p /var/run/ntpd.pid"
```

```
# Permit time synchronization with our time source, but do not
# permit the source to query or modify the service on this system.
restrict default kod nomodify notrap nopeer noquery
restrict -6 default kod nomodify notrap nopeer noquery
```
# Permit all access over the loopback interface. This could # be tightened as well, but to do so would effect some of # the administrative functions. #restrict default ignore restrict 127.0.0.1 #restrict -6 ::1

keysdir /etc/ntp/ keys /etc/ntp/keys

```
server 172.16.129.235 prefer minpoll 4 maxpoll 6
```
**synchronised**

```
 to NTP server (172.16.129.235) at stratum 4
     time correct to within 268 ms
     polling server every 16 s
```
### **Fehlerbehebung**

Es sind derzeit keine spezifischen Informationen zur Fehlerbehebung für diese Konfiguration verfügbar.

#### Informationen zu dieser Übersetzung

Cisco hat dieses Dokument maschinell übersetzen und von einem menschlichen Übersetzer editieren und korrigieren lassen, um unseren Benutzern auf der ganzen Welt Support-Inhalte in ihrer eigenen Sprache zu bieten. Bitte beachten Sie, dass selbst die beste maschinelle Übersetzung nicht so genau ist wie eine von einem professionellen Übersetzer angefertigte. Cisco Systems, Inc. übernimmt keine Haftung für die Richtigkeit dieser Übersetzungen und empfiehlt, immer das englische Originaldokument (siehe bereitgestellter Link) heranzuziehen.